Estonia

#### **Become an applicant**

Sign In

#### **AEC ONLINE APPLICATION SYSTEM - EASY**

for mobility among higher music education institutions

**Get started now!** 

# **EASY** WORKFLOW

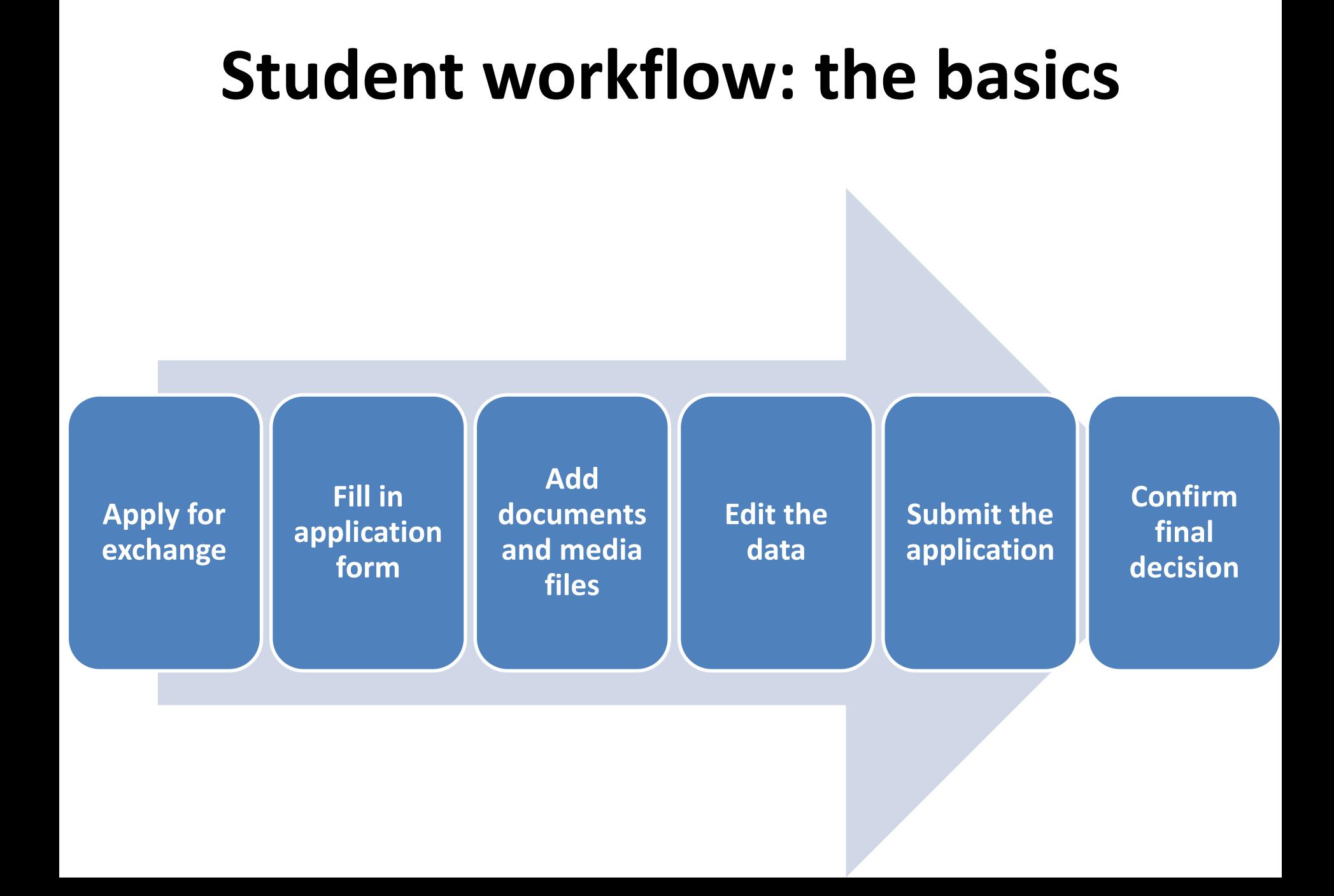

#### **There are different ways...**

**This is Bill. Bill submits his applications through EASY.**

**This is Bob. Bob needs to submit his applications by post.**

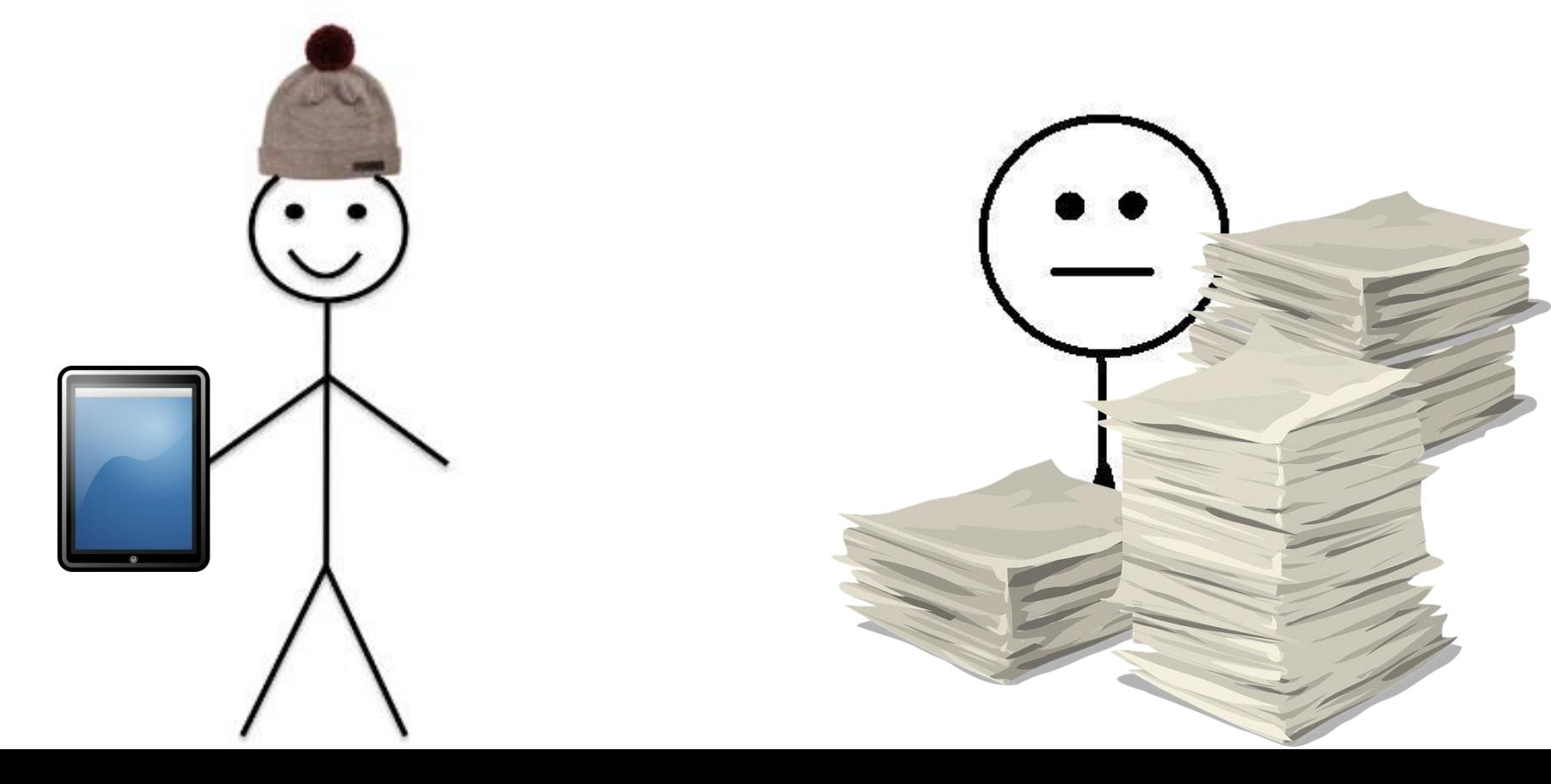

#### **Let's do it my way!**

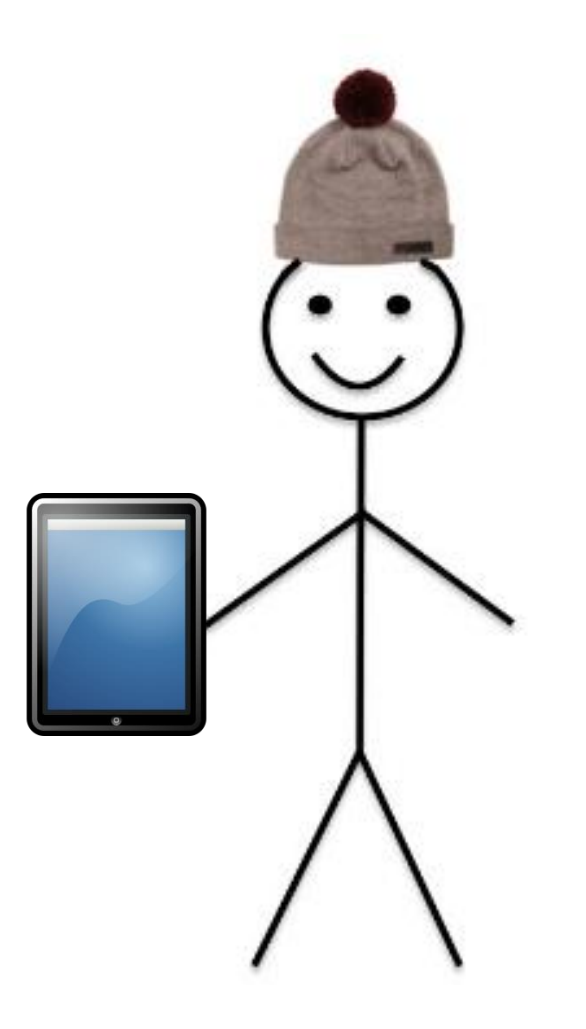

#### **Become an applicant**

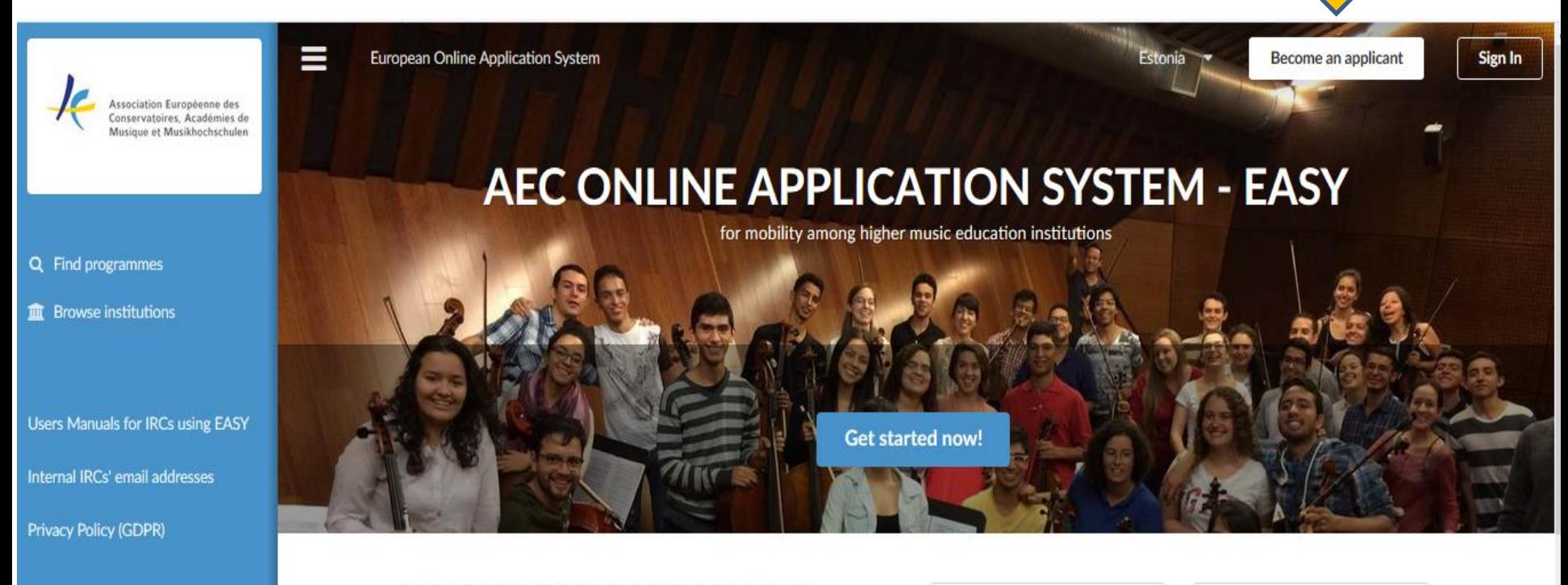

Partner login

Starting your application for exchange studies is easier than ever!

#### Simply follow these steps:

1. Start by clicking "Get started now!"

2. Search for the university you are from and click "This is my home institution" 3. Search for the university that you want to go to study in during your

exchange and click "I want to study here"

4. Choose the type and level during your mobility

5. Choose the study period you wish to apply for by clicking on the corresponding "Apply now!" button

**FULL LIST of Institutions** taking part in EASY in **Year 2 and Deadlines** 6 Dec 2017

Please find below the list of Institutions who joined EASY in the academic year 2017-18

Read more...

#### Pilot Project of a **European Online Application System** (EASY) for mobility among higher music education institutions 6 Dec 2017

The International Relations Coordinators of AEC member institutions have been suggesting for some years that

#### **Create your account**

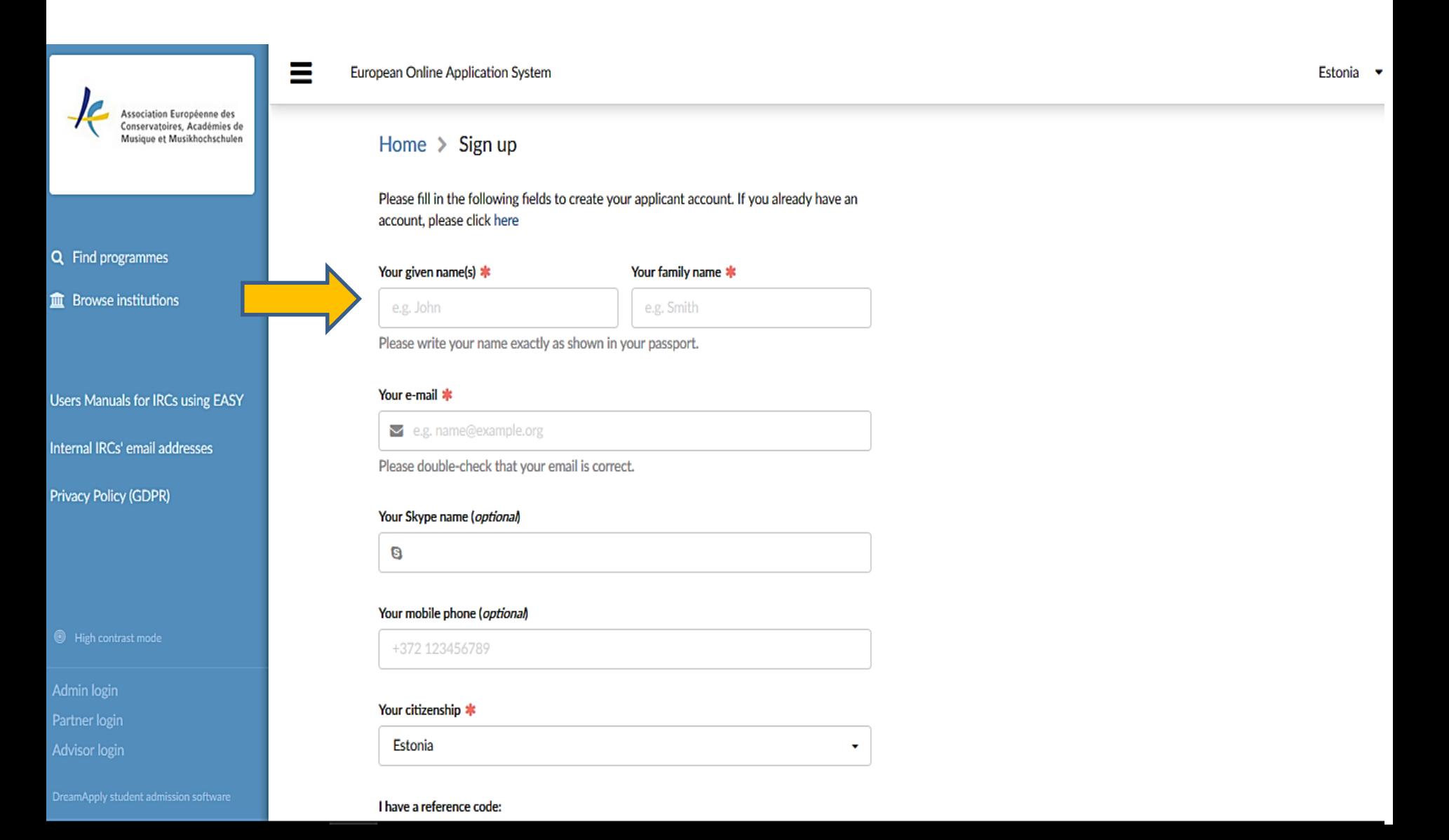

# **Write down your applicant code**

This is your unique applicant access code:

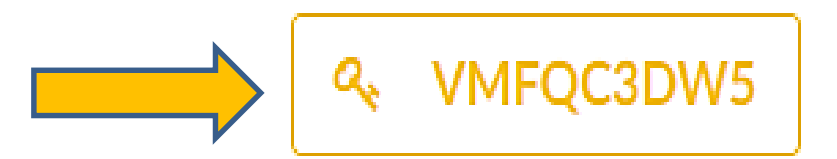

Please make a note of this code and keep it secure.

This code gives you access to your account on this website and allows you to modify and submit your application(s).

I wrote it down, continue

#### **You will also receive an email with the code!**

# **Choose your home institution**

If you can not find your institution in the list, please contact the international relations coordinator of your institution to clarify the correct name of the institution and existence of online mobilities.

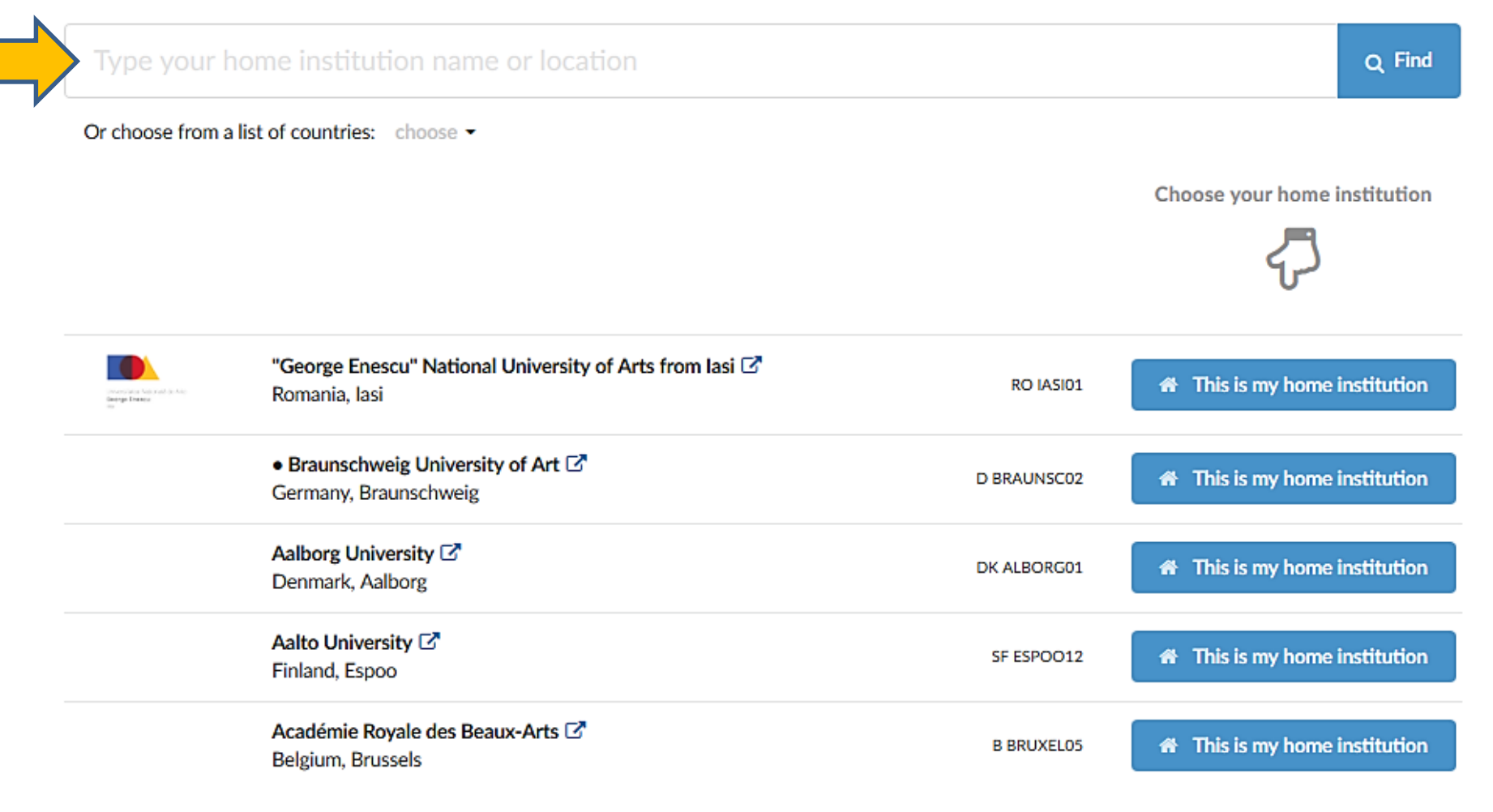

#### **Choose your destination institution**

#### Home > Choose your destination institution

If you can not find your institution in the list, please contact the international relations coordinator of your institution to clarify the correct name of the institution and existence of online mobilities.

Q Find

**X** I want to study here

₹ I want to study here

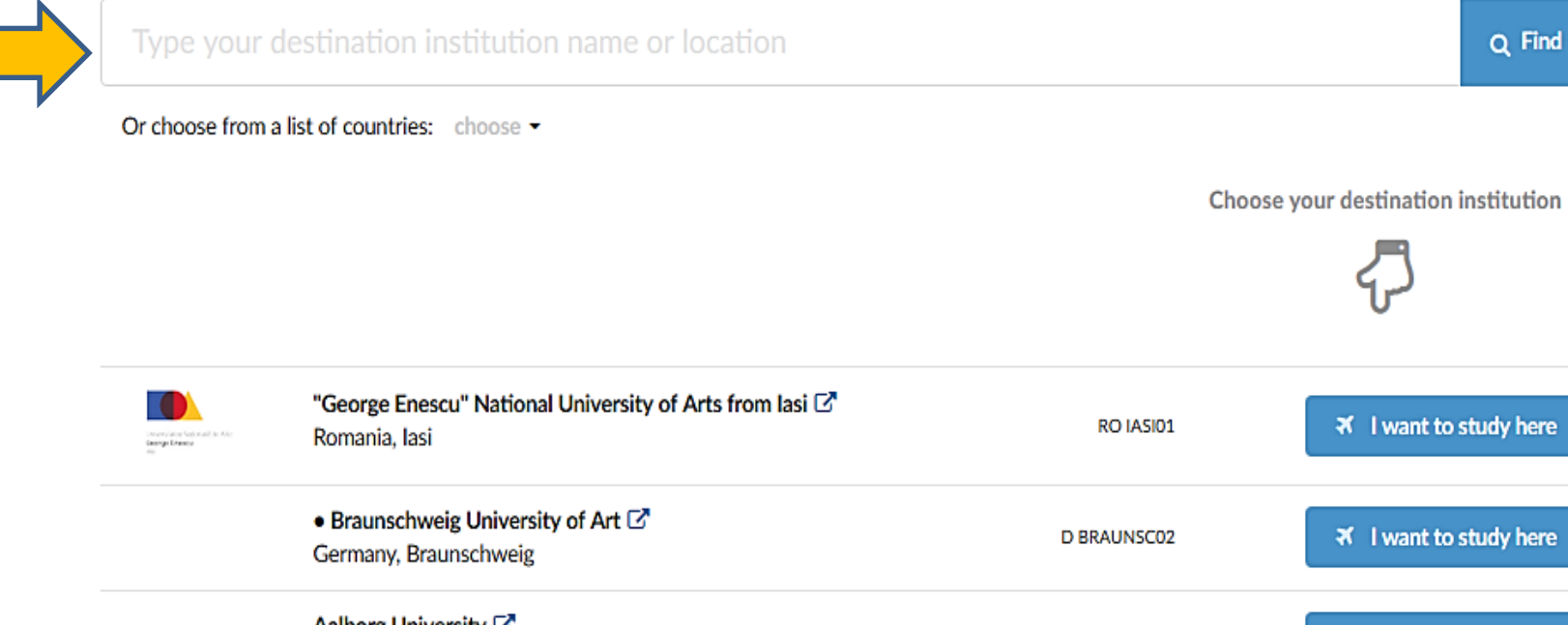

Aalborg University [Z] ₹ I want to study here DK ALBORG01 Denmark, Aalborg Academy of Arts In Banska Bystrica C' ₹ I want to study here SK BANSKA02 Slovakia, Banská Bystrica Academy of Arts, Architecture and Design (UMPRUM) <a> ₹ I want to study here **CZ PRAHA05** Czech Republic, Prague

# **Apply for the mobility**

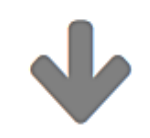

Choose the type and level during your mobility:

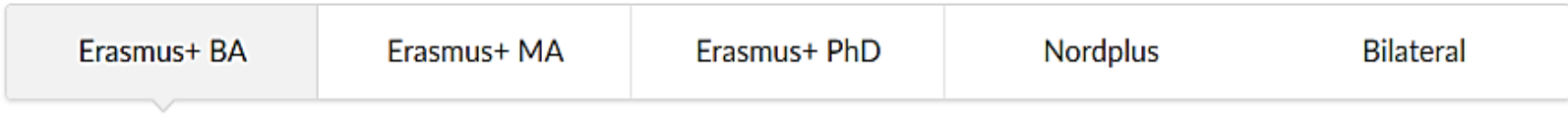

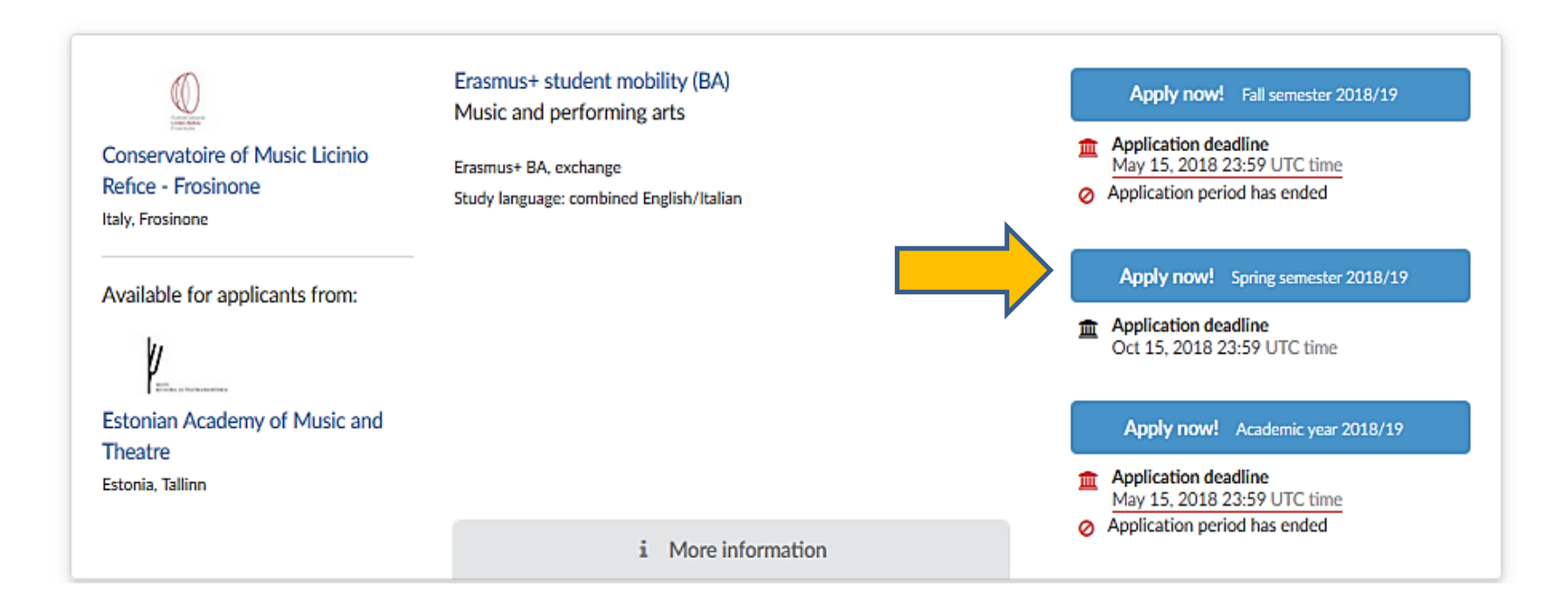

# **Fill in your application**

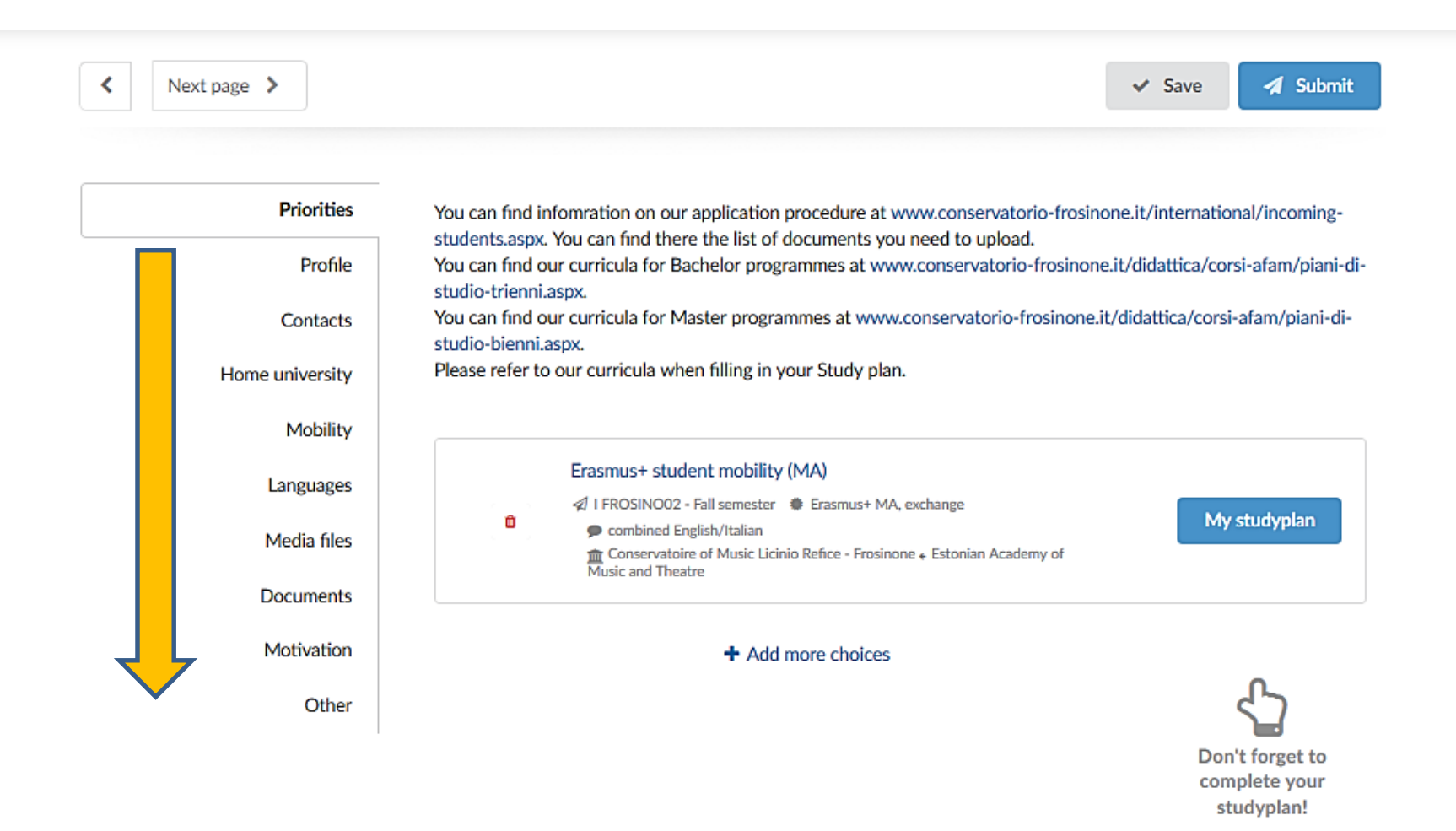

#### **Upload documents and media files**

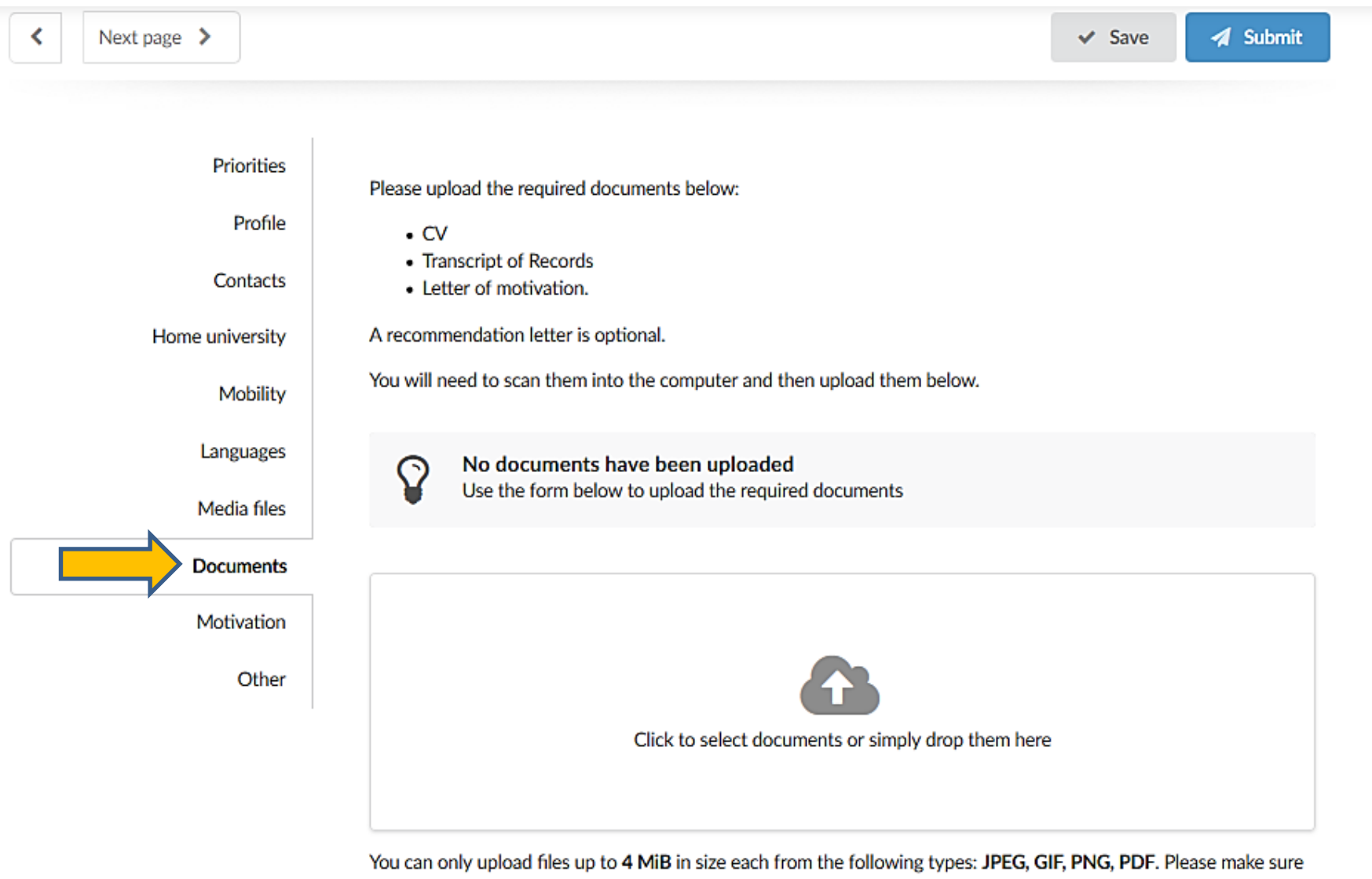

that the image is not blurry or distorted and has plenty of contrast. Remember that they should be legible when

### **Compile your study plan**

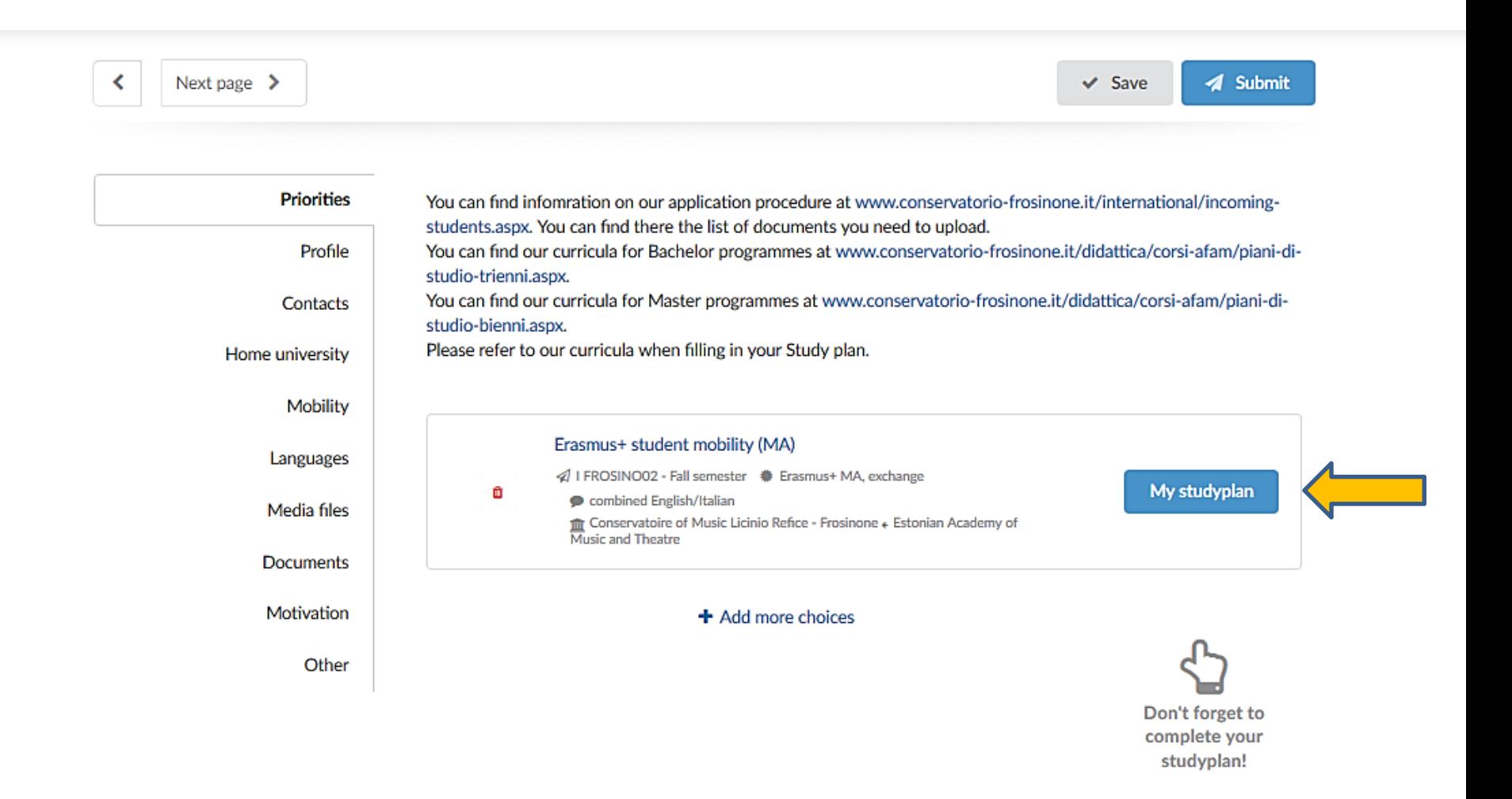

## **Add the subjects**

圜 You can choose up to 70.0 ECTS credits

You have currently chosen 0 ECTS credits

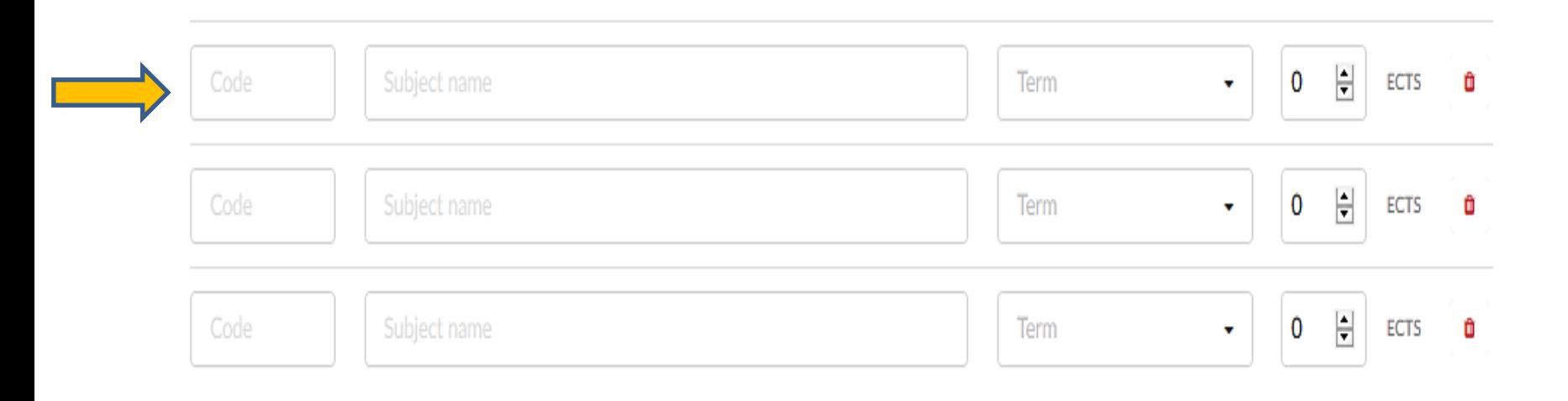

#### **Edit the application**

#### Academic year 2018/19

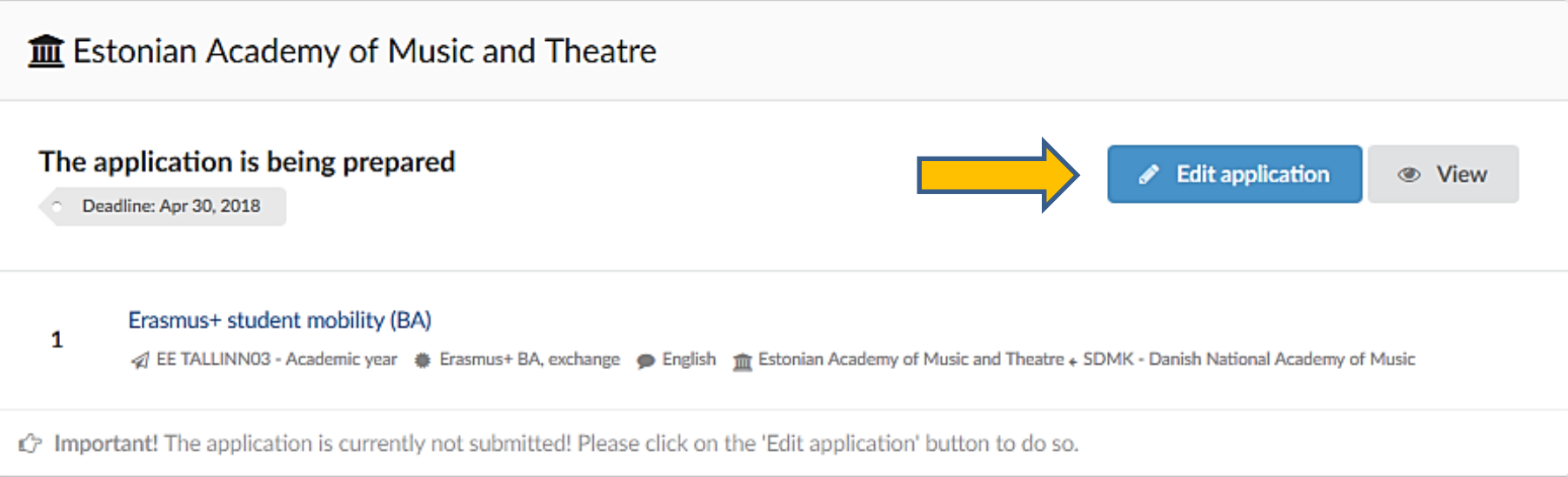

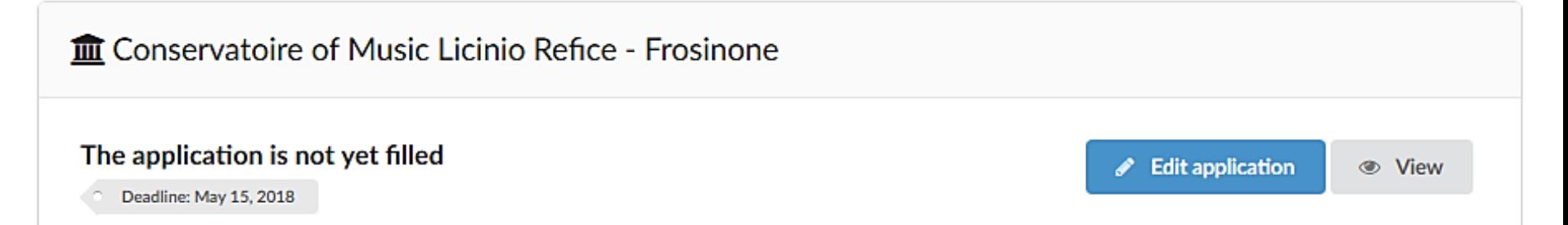

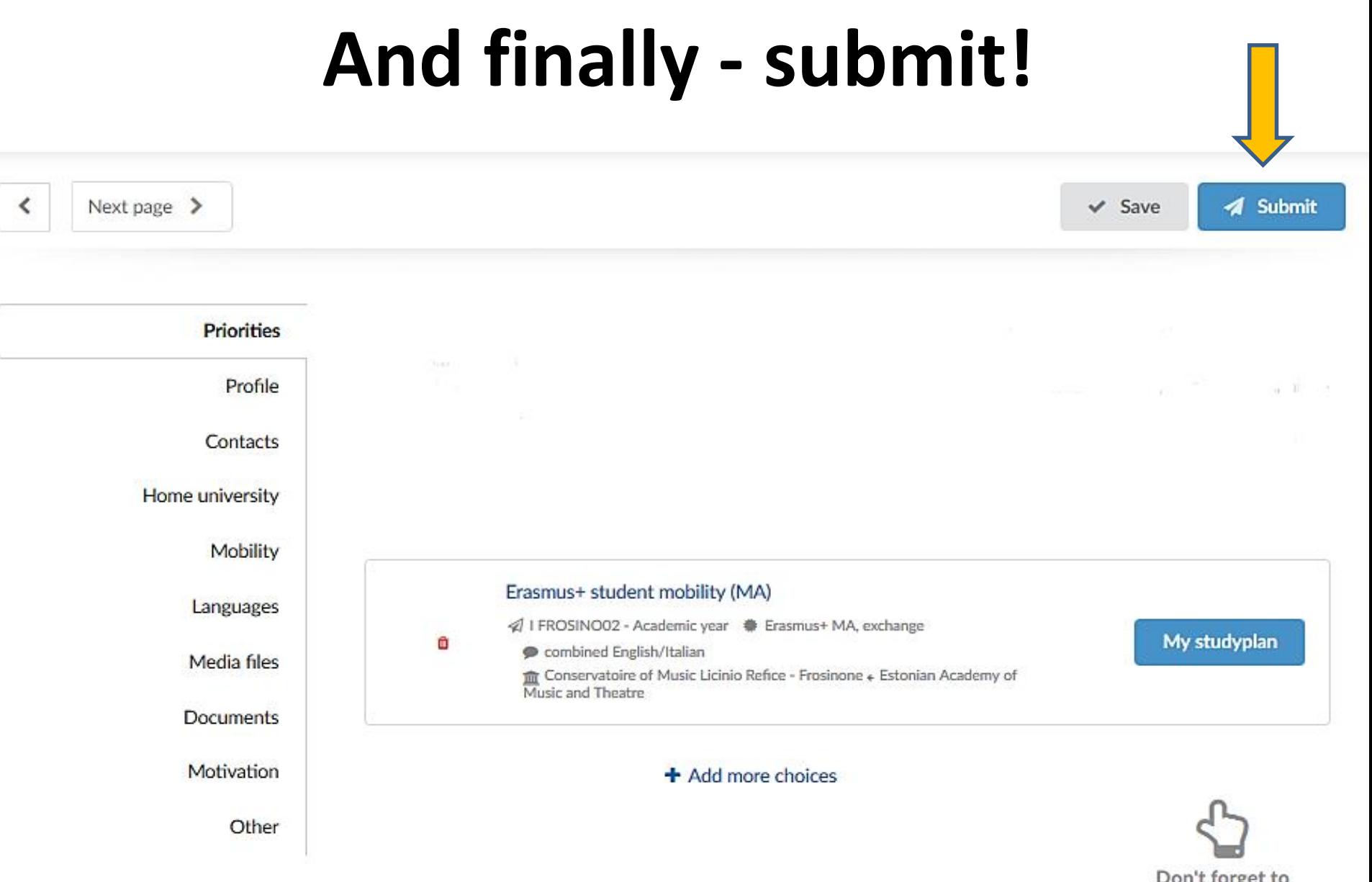

Don't forget to complete your studyplan!

#### **Check inbox/email for notifications**

Musique et Musikhochschulen

罓

罓

Q Find programmes

**血** Browse institutions

My application

- **Tasks**
- $\Omega$  Inbox
- Finances
- 

**Users Manuals for IRCs using EASY** 

Internal IRCs' email addresses

Your final decision Jun 1, 2018

Opened on: Jun 1, 2018

We have received your confirmation about accepting the study offer and are glad that you have decided to start your studies at Estonian Academy of Music and Theatre!

We will contact you regarding next steps at the earliest opportunity.

Please review your offers Jun 1, 2018

Opened on: Jun 1, 2018

Dear applicant,

Hopefully the applying process has been easy and convenient for you :)

To go forward with your application, we kindly ask you to review the status of your offers and update your current decision status. If you already know where you will be studying, congratulations :) If otherwise, we would like to know more to be able to support you.

Above all, your feedback will help us reduce the risk of delays or issues with your admission process.

NB! Please pay close attention to the offer decision deadlines. The closest decision you have to make is only 10 day(s) as of this moment. If you miss a decision deadline, the offer may not remain valid!

Please go to the link below and follow the instructions carefully: AEC.dreamapply.com/applicant/offers-review

### **Review your replies!**

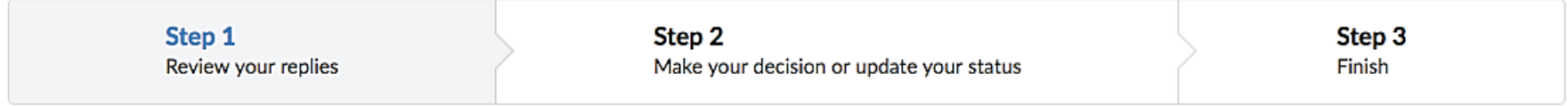

Please review the information below and make sure that you have fully understood the replies and the conditions.

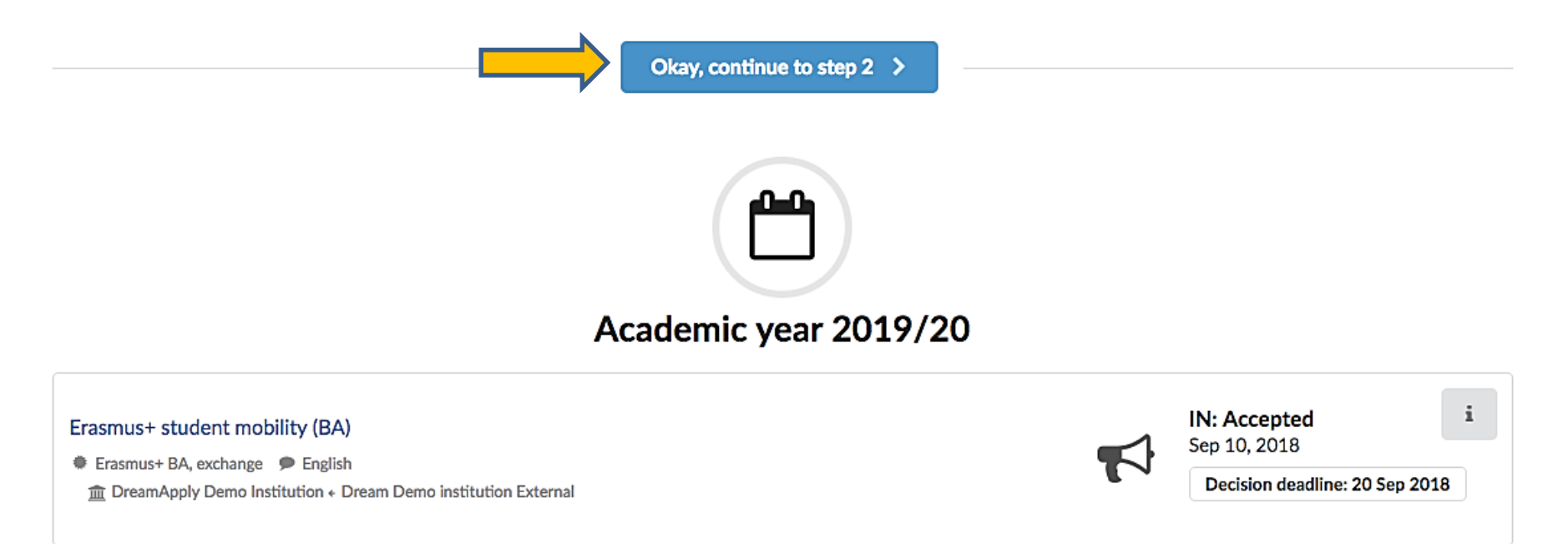

# **Confirm your final decision!**

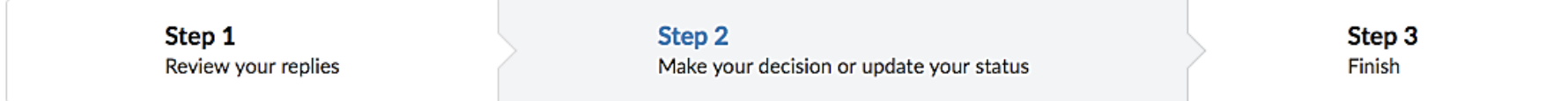

Please choose the offer you want to accept as your final decision. If you are not yet ready to make this decision, please let us know by choosing another option.

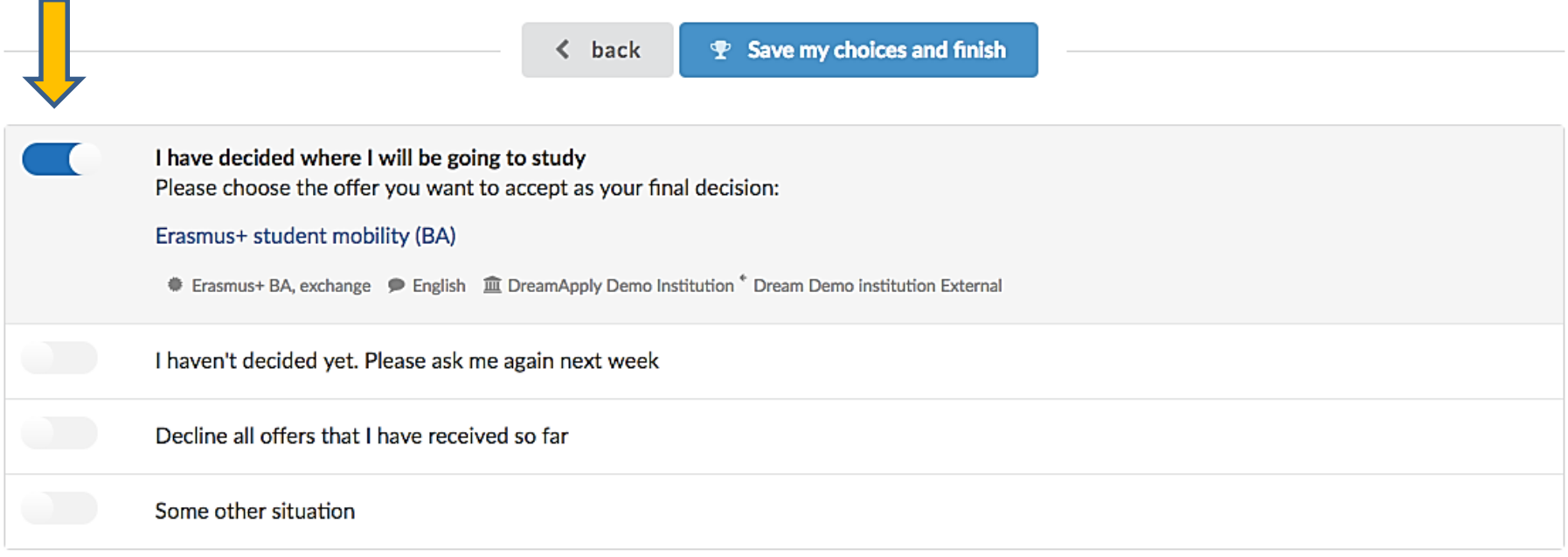

#### **And it's done!**

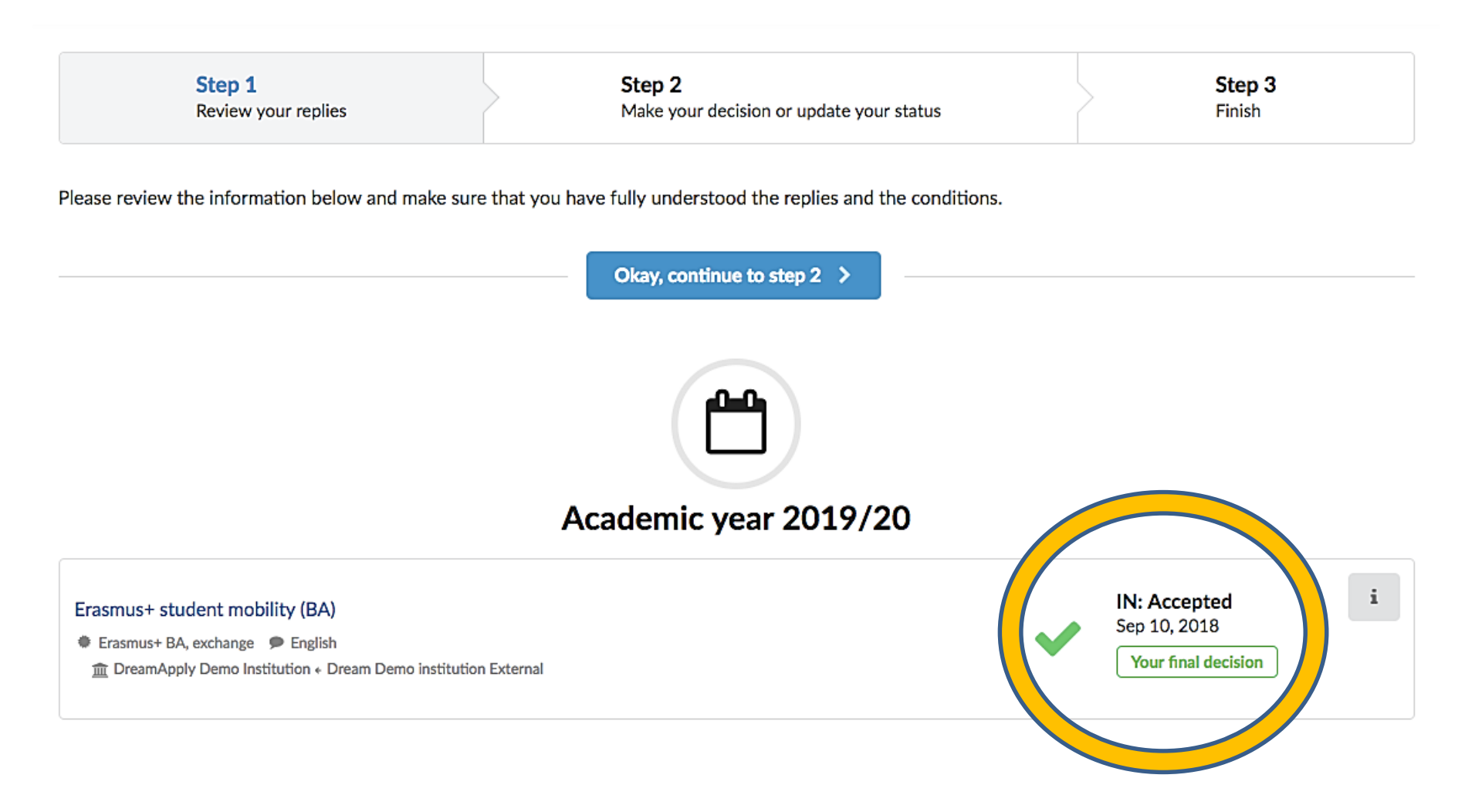

### **Now let's look at it from the other side!**

# **IRC WORKFLOW**

#### **Same here...**

#### **This is Bill. Bill receives applications through EASY.**

**This is Bob. Bob receives applications by post.**

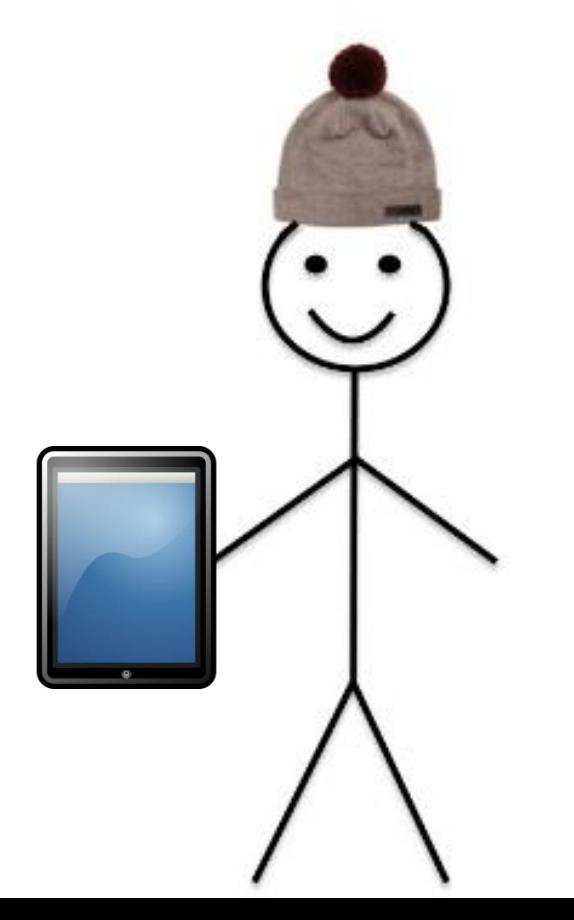

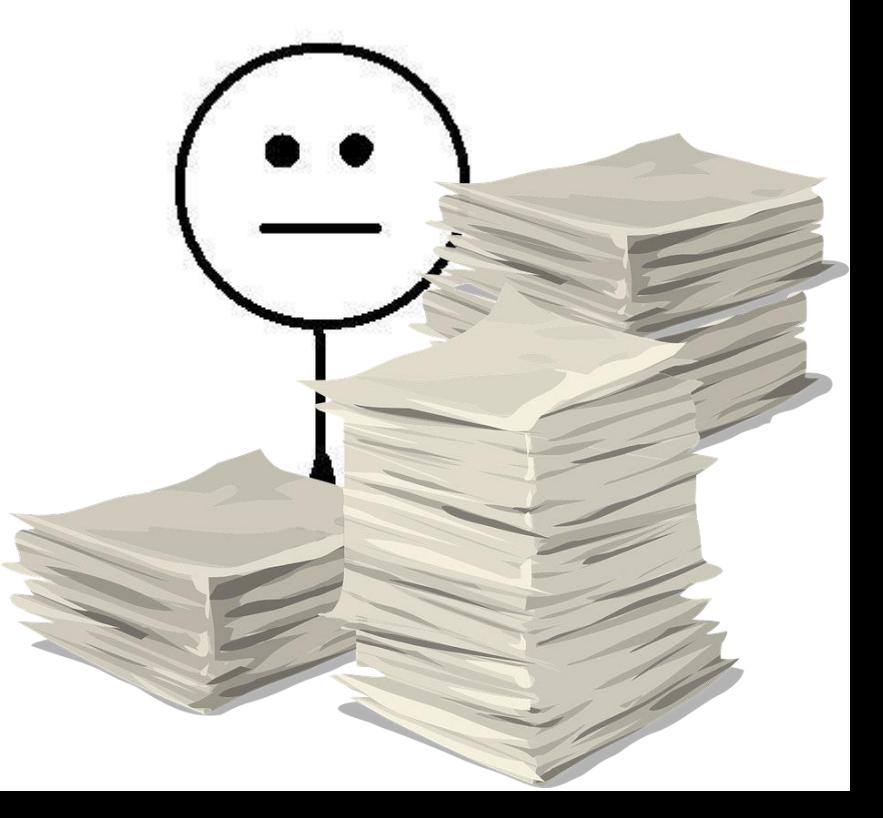

#### **Bill's way – a shortcut**

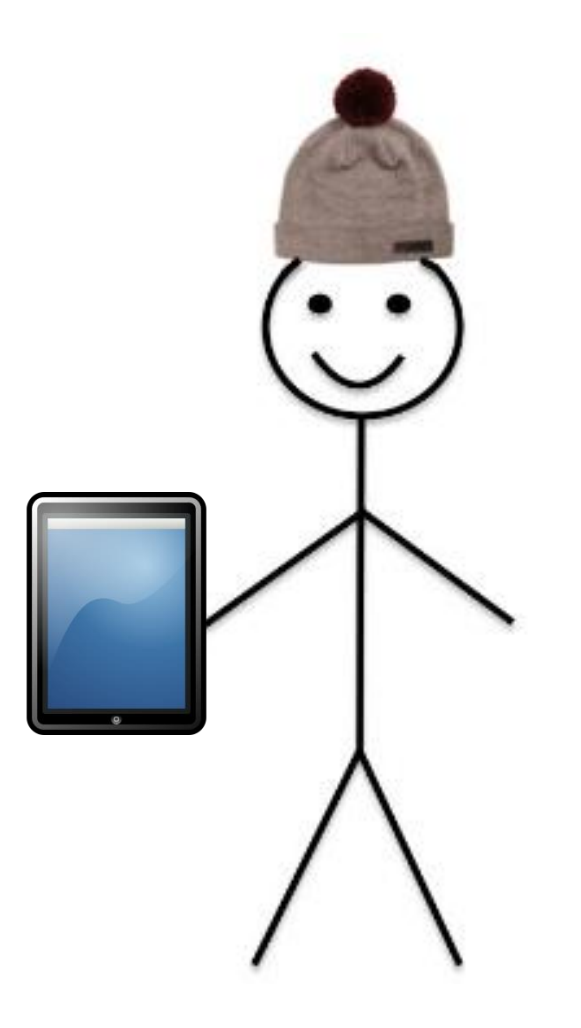

#### **IRC workflow**

**1. Sign up for EASY**

**2. Set up institutional profile**

**3. Manage applications**

**4. Learning Agreement**

#### **1. Sign up for EASY**

**Call issued after the IRC Forum**

**Fill out the form on the AEC website**

**Dreamapply will insert your instituion in the system**

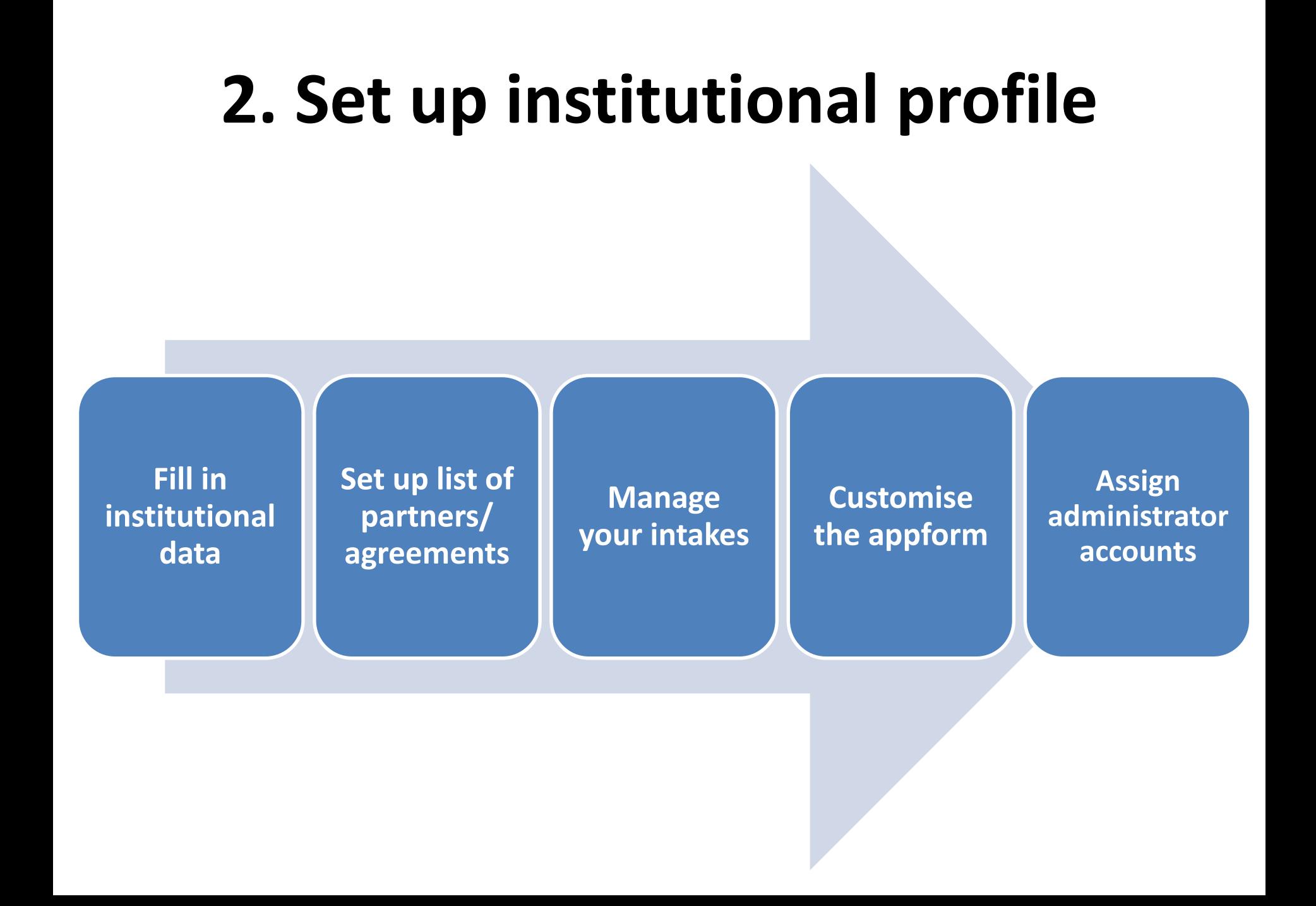

#### **3. Manage applications: Outgoing**

**View the application in the Outgoing section**

**If needed, contact the student for reviewing the application**

**Nominate the student**

#### **3. Manage applications: Incoming Receive an email notification about the application Find the application in the Incoming section Share the nominated application with the reviewers Change the offer status of the application Send acceptance /rejection letter to the student Notify home institution IRC!**

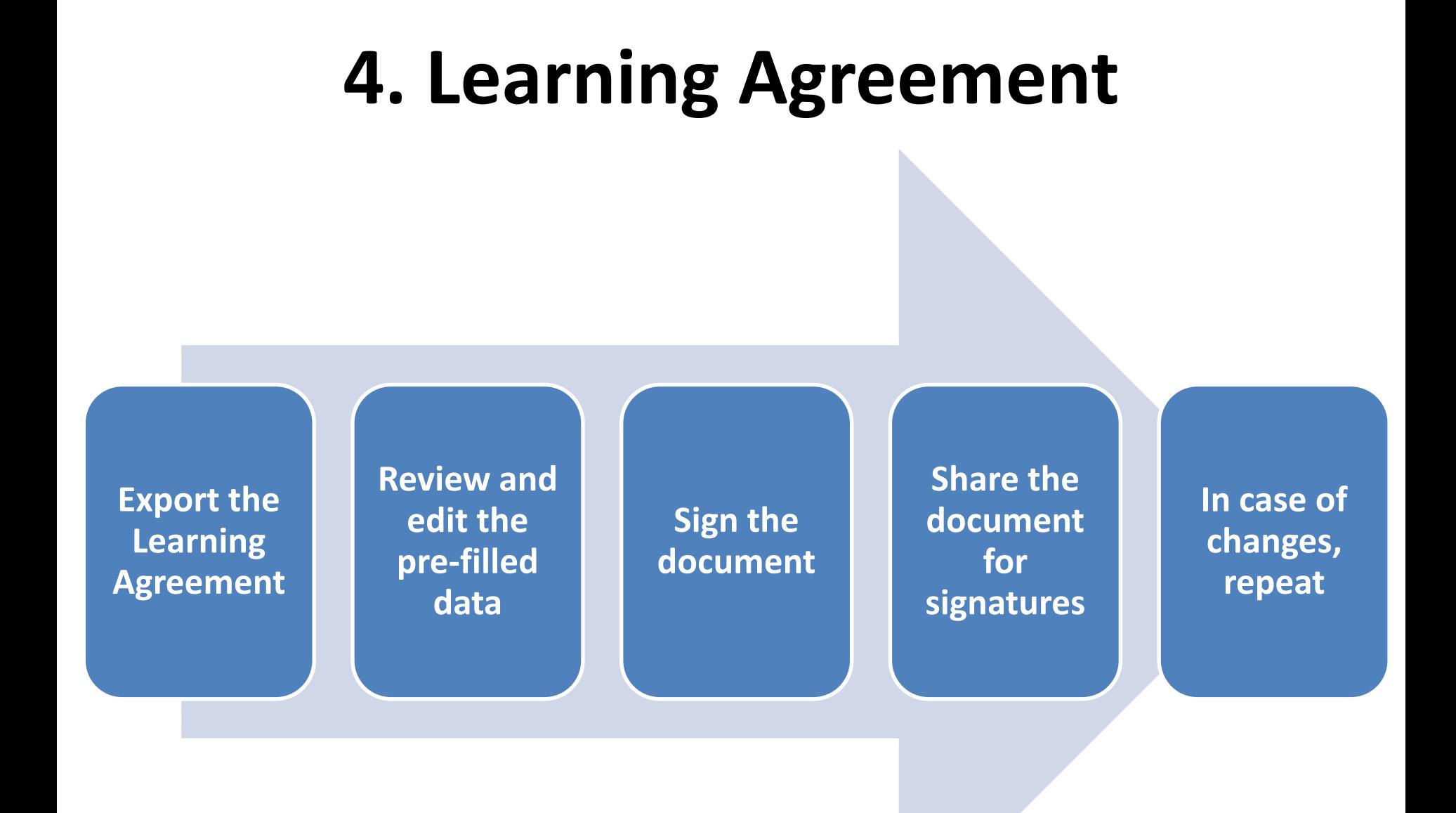

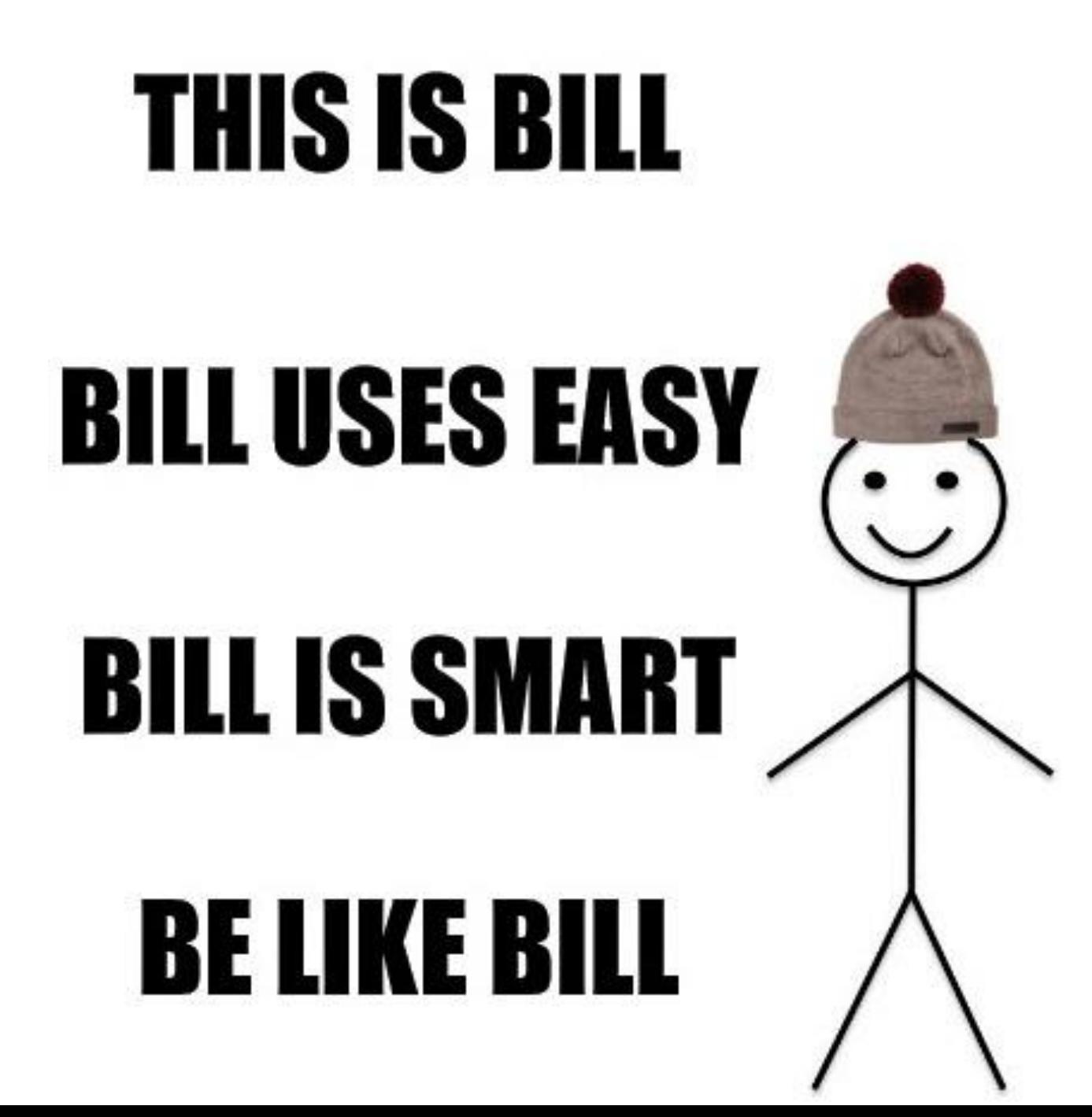